## How to Print All the Designs in an IQ Catalog

- 1. From the Main Menu select Utilities.
- 2. From the Utilities menu select View/Print Patterns.
- 3. From the View/Print Patterns menu select the catalog you would like to print. In my example I chose the Edge to Edge Fall catalog.
- 4. At the bottom right of the screen there is a **Print All** button, tap it.

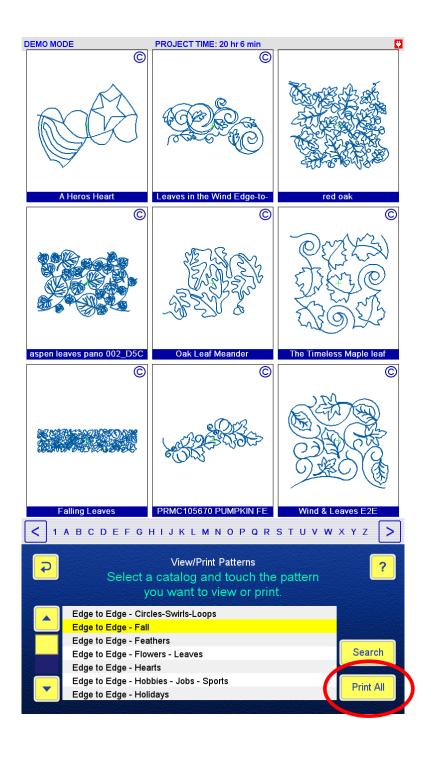

5. A dialog box will open that says "Would you like to print all the patterns in this catalog?" Tap the **Yes** button.

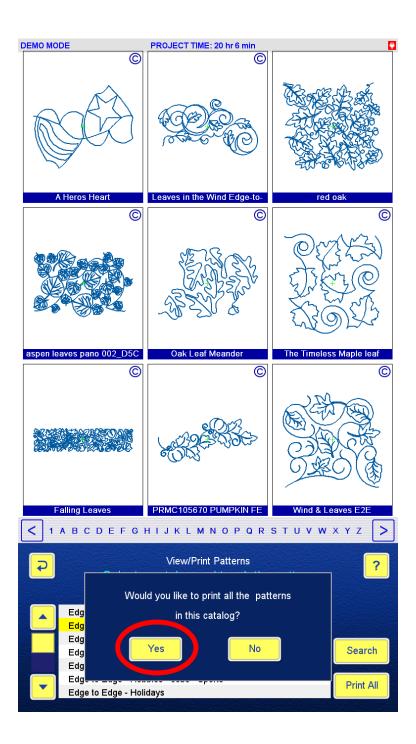

- 6. IQ will run through the patterns taking a snap shot of each. When it is finished tap the **Back Arrow** to return to the **Utilities** menu.
- 7. Select the **Save Screenshots** option.

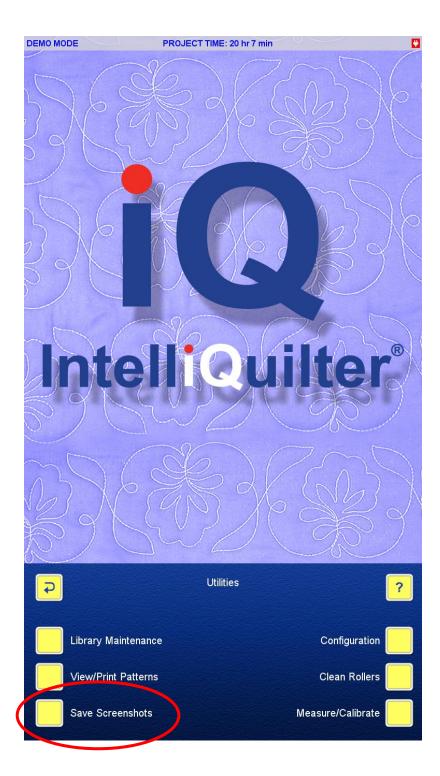

- 8. The **Copy Screenshots to the USB Drive** window will open and you will be directed to **Insert the USB Drive**. Insert the drive and allow IQ to process. When it is finished you will be instructed to **Remove the USB Drive and touch Back**. Follow the directions.
- 9. We are now finished with the IQ. Insert the USB drive into your computer. My examples are using Windows 10, if you are using a different operating system your process may vary. If your **Transcend** drive doesn't open automatically, you will need to find and open it.
- 10. Open the screenshots folder.

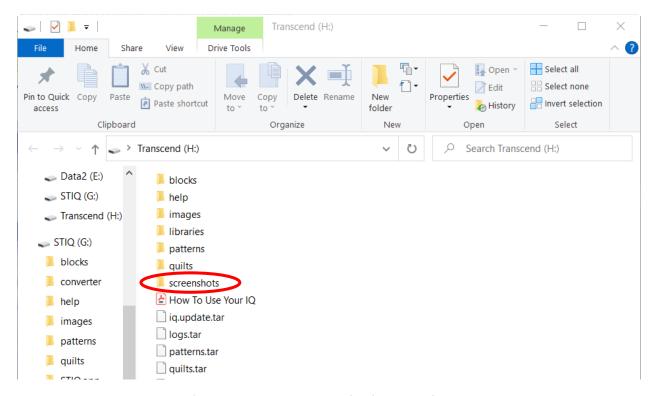

11. When you open that folder there will be a PNG file for each of the patterns in the catalog. At this point you could open the files one at a time and print each one. However...

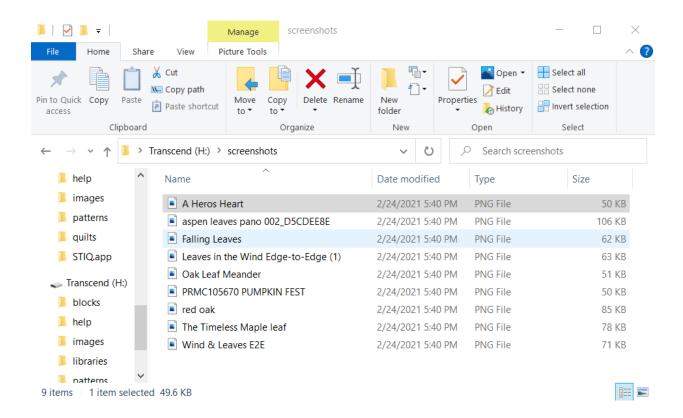

12. You can batch print them. Select **Share** from the tab at the top of the window. Select all of your files – one way to do this is to click on the first one (one click), hold down the shift key and click on the last one in the list. This will highlight all of the patterns. Now click the **Print** icon.

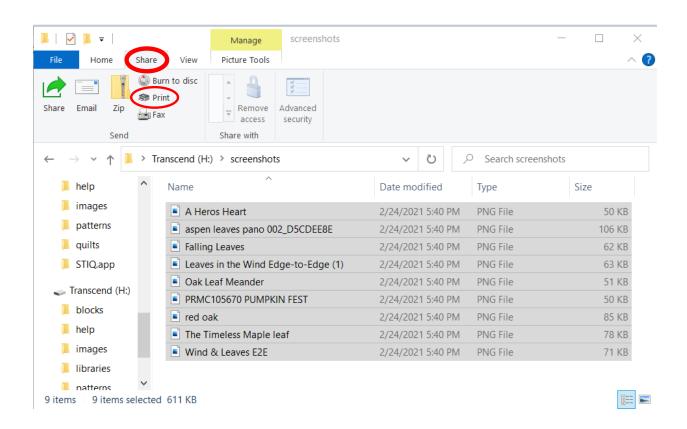

13. A dialog box should open asking how you want to print your pictures. From here you have several options. You can choose your printer, paper size, print quality, etc. There are options on the right side of the screen where you can decide if you want one picture per page or multipes. At the bottom of the dialog box you will notice there are pages (the number of pages will change if you choose multiple pictures per page), you can scroll through them as a print preview, if you like, you can also print more than one copy. Make your selctions and click the **Print** button.

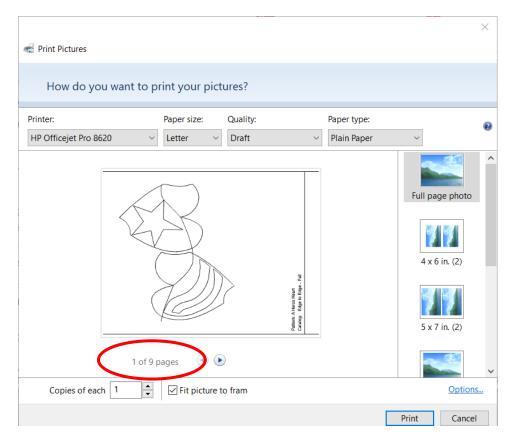

14. In the example of the print out below, you can see that the name of the pattern and the catalog where it can be found are printed with the picture.

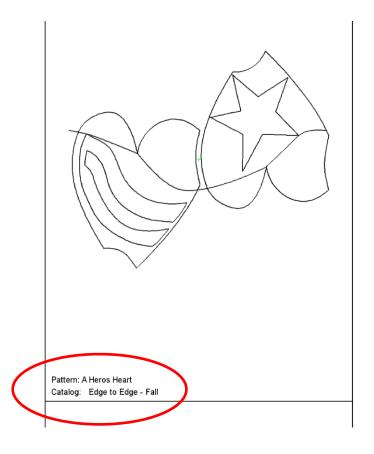